## 生生平板**—**班級教室網路開通說明

#### 一、前言:

1. 教育局網路需經教師 OpenID 認證,經學生每台平板掃 QR code 之後,才能連上教育局網路。

- 2. 教育局因資安問題,每個禮拜會更新 OR code,如發現網路無法連上,請再掃一次 OR code。
- 3. 每間教室有固定 wifi 名稱,請見下列使用說明。
- 4. 平板密碼:12345678

### 二、使用說明:

1. 請利用教室電腦,到「前鎮國中」首頁→(左下方)主題連結→教學載具認證管理系統。(圖一)

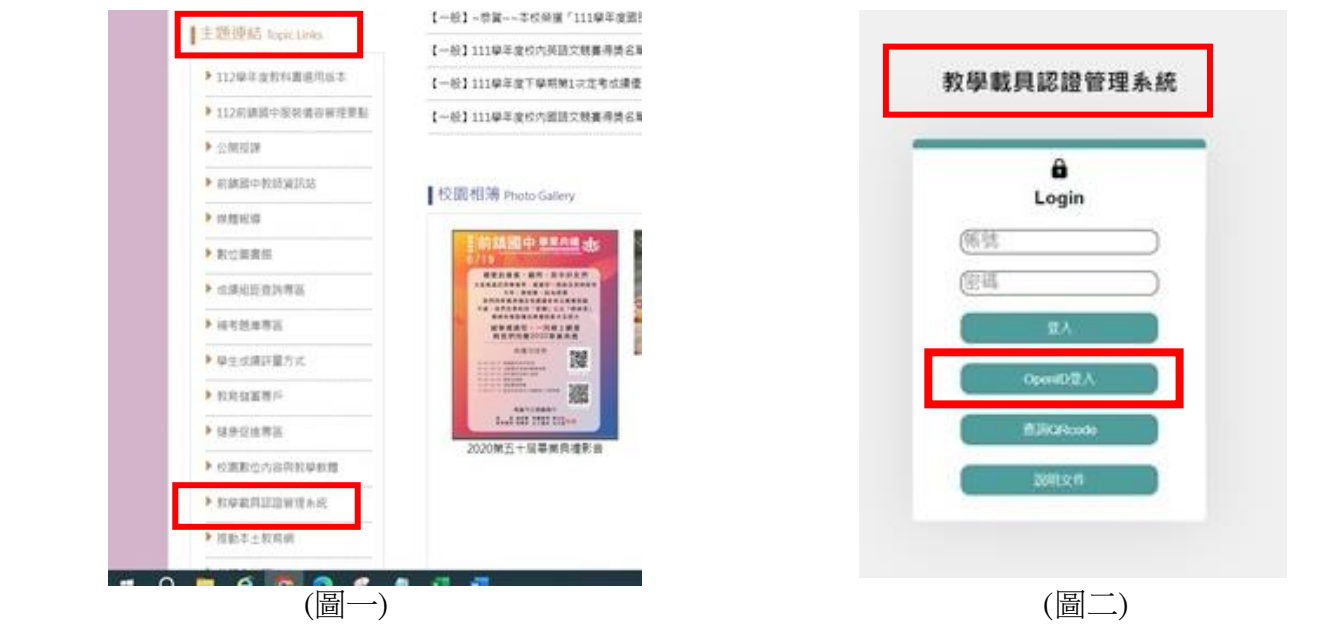

2. 進入「教學載具認證管理系統」取得 QR code:

 老師部分: →以 Open ID 登入(圖二) →見教室前方黑盒,確定教室 wifi 名稱 (圖三) →回認證系統,點選 wifi 名稱旁(右方)藍色 QRCODE 顯示。(圖四)

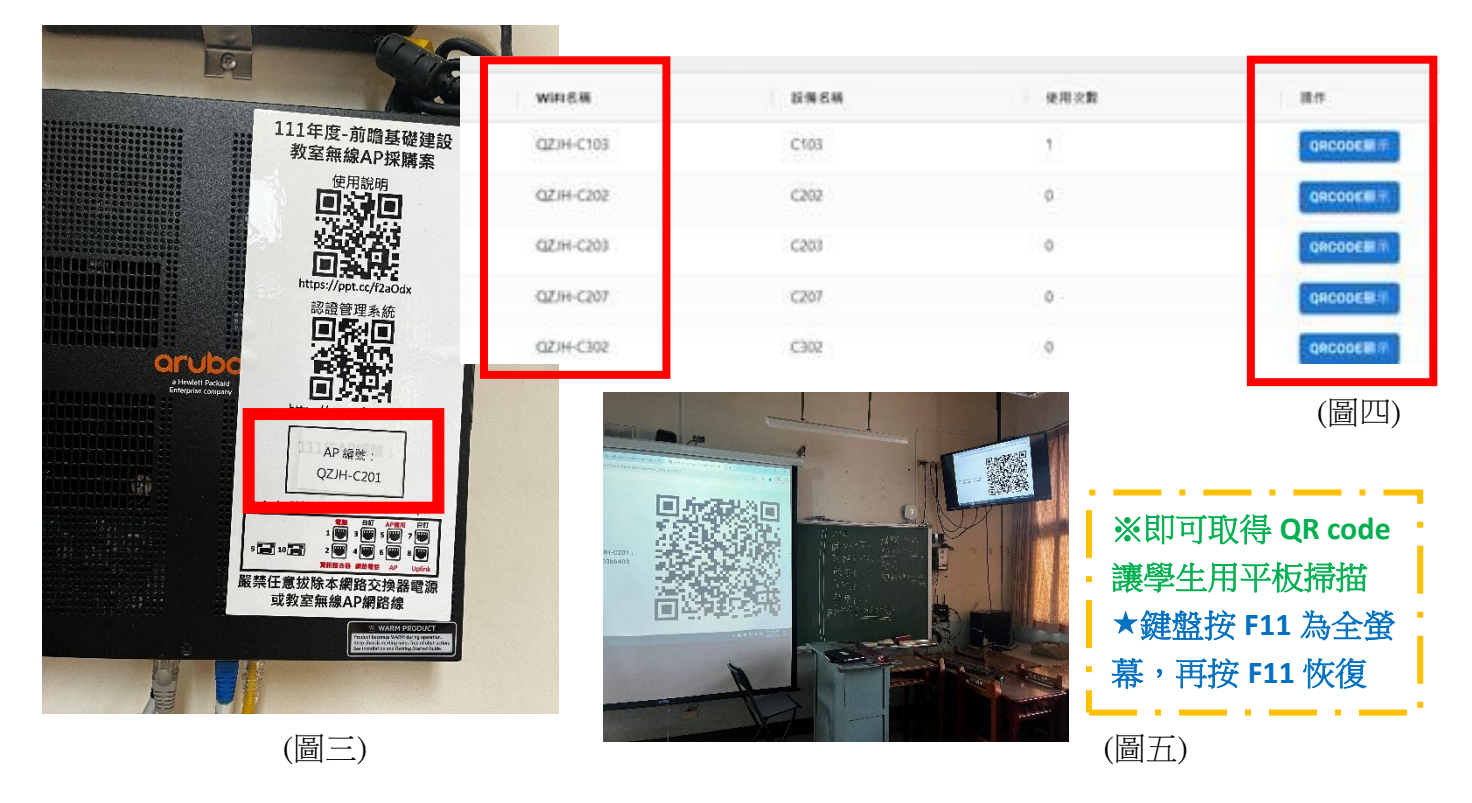

### 【背面還有說明】

# 學生部分: 平板車 Surface Go 版

- $\rightarrow$ 請學生至平板下方工具列,按搜尋 $\bigcirc$  打「wifi」字眼 (圖六)
- →找到並點選應用程式 Wifi QR Code Scanner  $\frac{m}{n}$  (圖七) ★為方便使用,可請學生釘選在工具列

- →開啟後,選擇左下方「Microsoft Camera Rear」(圖八) →請學生掃描電腦或投影螢幕上 QR Code
- 

→按「Connect」(圖九) →即可連上教室網路 (圖十)

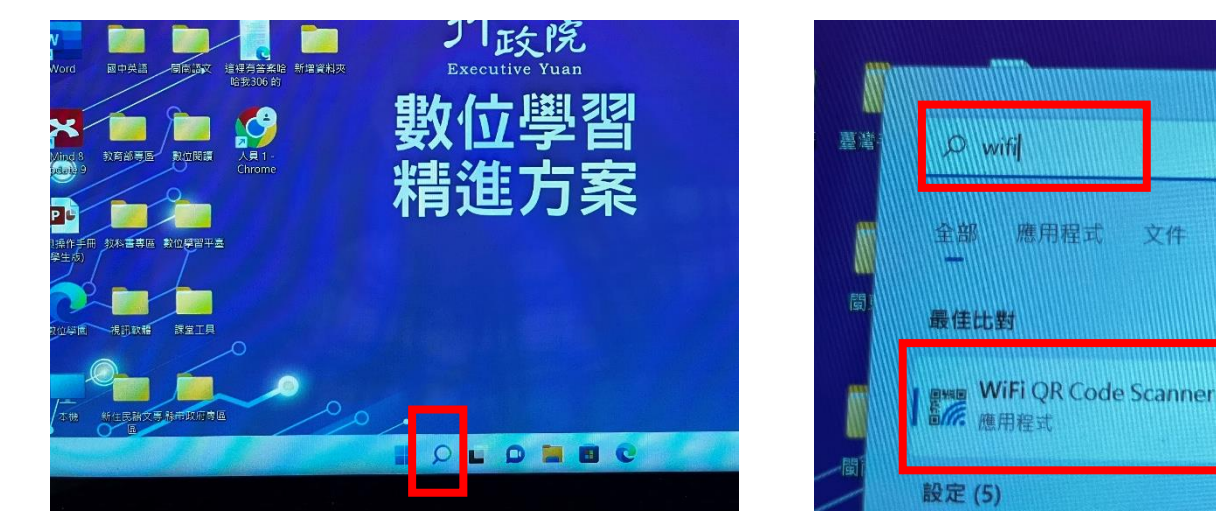

(圖六) (圖七)

文件

說定

更多。

應用程式

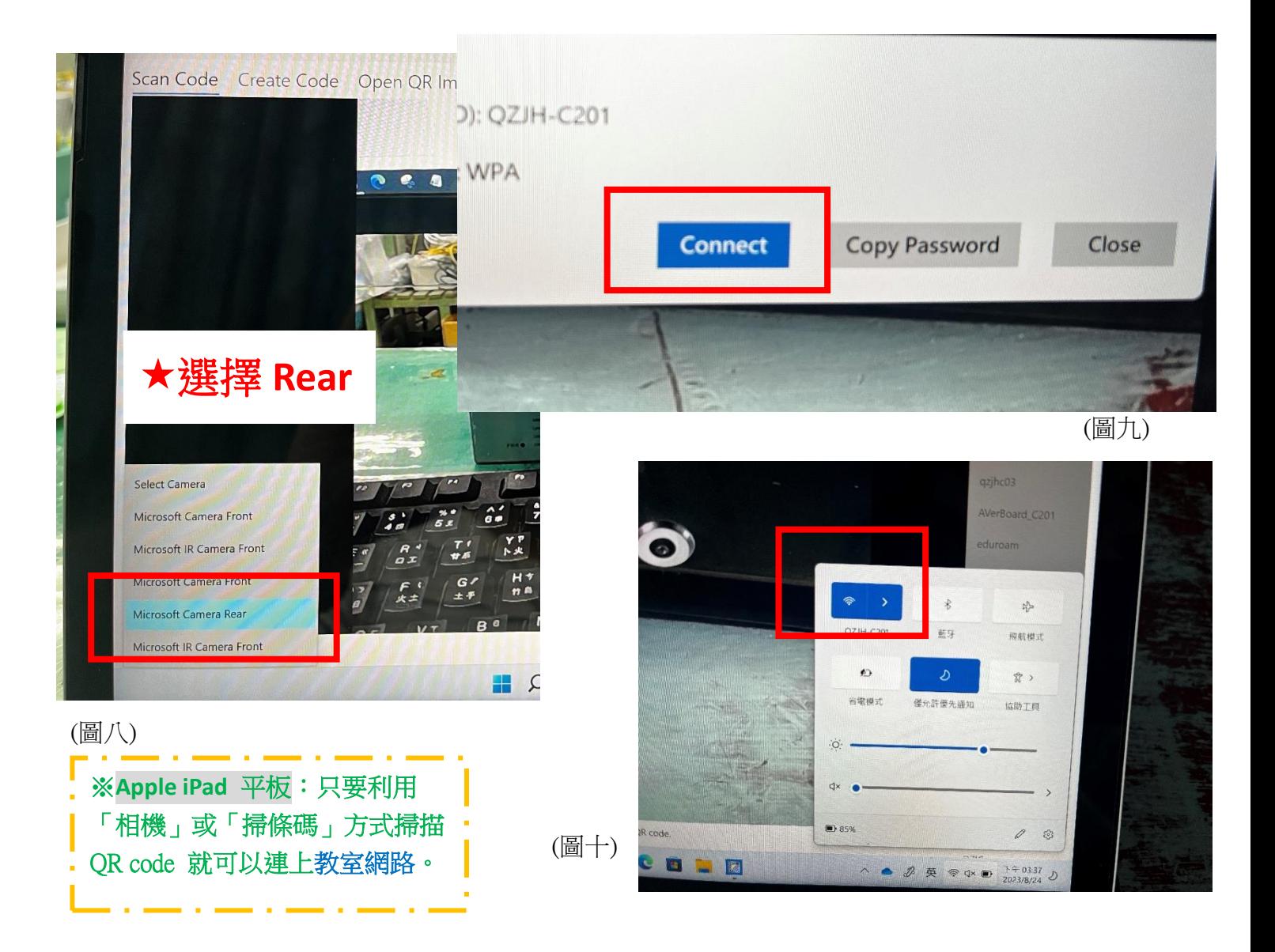